Extrait du Les nouvelles technologies pour l'enseignement des mathématiques http://revue.sesamath.net/spip.php?article615

# **Approche d'une homothétie à l'aide de Geogebra**

- N°39 - mars 2014 -

Date de mise en ligne : mercredi 19 février 2014

**Copyright © Les nouvelles technologies pour l'enseignement des**

**mathématiques - Tous droits réservés**

**L'article qui suit sort largement du cadre de l'enseignement français actuel : la géométrie y est réduite à la portion congrue et les transformations ont pratiquement disparu des programmes de Lycée.**

**Nous le publions cependant car il peut être consulté par des collègues qui enseignent dans des pays où ces notions ont encore cours (la Tunisie dont il est issu en fait partie). Pour les enseignants français, il est un témoignage de la rapide transformation du paysage des programmes de mathématiques...**

*Cet article peut être librement diffusé à l'identique dans la limite d'une utilisation non commerciale suivant la licence CC-nc-nd (http://creativecommons.org/licenses/by-nc-nd/3.0/fr/*)

Auteur : Hédi Abderrahim, professeur au lycée pilote de Gabès (Tunisie) ; abhediab@gmail.com

Dans cet article, je me propose d'expliquer comment j'ai procédé pour mener mes élèves de 2ème année de la filière "Sciences" d'un lycée de Tunisie à :

" énoncer la définition d'une homothétie ;

" interpréter certaines relations vectorielles en langage d'homothétie ;

" acquérir une idée de l'effet d'une homothétie sur un point et sur quelques ensembles de points selon la valeur de son rapport et l'emplacement de son centre.

Dans l'introduction du programme tunisien de 2ème année de la filière " Sciences" (équivalent de la 2nde générale en France) et plus précisément dans le volet "Utilisation des TIC", on peut lire :

" Les élèves utilisent d'une façon raisonnée et efficace la calculatrice ou un logiciel pour faire des essais, conjecturer, effectuer ou vérifier un calcul, construire des figures...."

# **Développement**

 Pour une séance de 2 heures dans un laboratoire d'informatique, les élèves, répartis en groupes de 4, se sont installés devant des PC sur lesquels figurent le logiciel GeoGebra et trois fichiers auxquels on fera référence dans la suite.

# **Objectifs de la séance**

1. TICE : utilisation d'un logiciel de géométrie dynamique pour conjecturer.

Dans mon cas, j'ai opté pour GeoGebra. Parmi les raisons qui ont favorisé ce choix, je cite :

" c'est un logiciel gratuit ;

" je l'ai déjà utilisé en classe avec mes élèves ;

" nombreux sont ceux qui l'ont installé sur leurs PC : ils se sont familiarisés avec ce logiciel ;

" il est installé sur les postes du labo du lycée.

2. Mathématiques :

Il s'agissait de :

" rafraîchir les mémoires touchant aux transformations rencontrées antérieurement ;

- " mener les élèves à énoncer la définition mathématique d'une homothétie ;
- " interpréter certaines relations vectorielles en langage d'homothétie ;

" acquérir une idée sur l'effet d'une homothétie sur un point et sur quelques ensembles de points, sur l'impact du changement de la valeur de son rapport et de l'emplacement de son centre.

Contenu du premier fichier GeoGebra à ouvrir (double cliquer sur la figure pour l'ouvrir dans une nouvelle fenêtre) : <applet name="ggbApplet" code="geogebra.GeoGebraApplet" codebase="./" archive="http://www.geogebra.org/webstart/geogebra.jar" width="100%" height="500"> Désolé, l'activité GeoGebra ne peut pas démarrer. Assurez-vous que Java 1.4.2 (ou version supérieure) est installée et activeée sur votre navigateur (Cliquez ici pour installer Java maintenant!)

Créé avec GeoGebra

- " 4 points libre[s dans le pl](http://www.geogebra.org)an : A, B, C et I ;
- " Un curseur *nombre k variable* dans [-2,2] avec un incrément égal à 0.01 ;
- " Un triangle ABC (avec l'outil "polygone" du logiciel) ;
- " Le polygone A'B'C' image de ABC par l'homothétie de centre I et de rapport  $k = -1.08$ ;
- " Cacher le point I et le curseur k ;
- " Menu "Affichage" et désactiver la fenêtre algèbre ;
- " Menu "Outils", option "Barre d'outils personnalisée" et retirer les transformations évoquées sur la fiche élève ;
- " Consigne : ne pas afficher la fenêtre "Algèbre" sauf si le professeur le demande.

Ce que j'attendais du deuxième fichier GeoGebra à ouvrir :

<applet name="ggbApplet" code="geogebra.GeoGebraApplet" codebase="./"

archive="http://www.geogebra.org/webstart/geogebra.jar" width="100%" height="500"> Désolé, l'activité GeoGebra ne peut pas démarrer. Assurez-vous que Java 1.4.2 (ou version supérieure) est installée et activeée sur votre navigateur (Cliquez ici pour installer Java maintenant!) Créé avec GeoGebra

 Ce fichier exploite l'interactivité [et le dynamisme de GeoGebra pour aider l](http://java.sun.com/getjava)es élèves à s'assurer des conjectures établies à l'iss[ue de la pre](http://www.geogebra.org)mière étape dans un champ plus vaste et des réponses plus immédiates. Par suite, il garantira plus de chances pour l'atteinte des objectifs.

# **Difficultés et remèdes**

On peut citer :

Þ. la sous-estimation du temps nécessaire : l'exécution sur le terrain a prouvé que 90 minutes étaient insuffisantes pour réaliser le travail demandé, il a fallu deux heures tout en me contentant d'une seule justification (vérification) pour confirmer ou infirmer s'il s'agit de telle transformation ;

 la remise dans le bain avec les transformations planes : rappel des définitions et des propriétés et vérification avec GeoGebra ;

Þ c'est une occasion pour certaines mises au point concernant les transformations planes, notion assez délicate à ce niveau (2ème année secondaire). Les élèves expérimentent et conjecturent et, en fournissant un contre-exemple (après vérification), ils disqualifient ainsi la transformation soupçonnée.

# Exemples :

" L'outil "Médiatrice" leur permet de vérifier que [AA'] et [BB'] n'ont pas la même médiatrice : il ne s'agit pas d'une symétrie axiale.

" L'outil "Milieu ou centre" leur permet de vérifier que [AA'] et [BB'] n'ont pas le même milieu : il ne s'agit pas d'une symétrie centrale.

" L'outil "Relation entre deux objets" leur permet de vérifier que \$\overrightarrow{AA'}\$ et \$\overrightarrow{BB'}\$ sont distincts : il ne s'agit pas d'une translation.

" L'outil "Distance ou Longueur" leur permet de vérifier que AA' et BB' sont distinctes alors il ne s'agit ni d'une translation, ni d'une symétrie centrale ni d'une symétrie axiale ni d'un quart de tour.

" L'outil "Angle" leur permet de vérifier que (AB) et (A'B') ne sont pas perpendiculaires : il ne s'agit pas d'un quart de tour...

## **Attitudes des élèves** :

- La plupart des groupes ont calé au niveau de la première transformation. Après des questions provocatrices et des discussions intra et inter groupes, ils se sont -plus ou moins- rattrapés.
- Deux types de difficultés se sont posés pour eux : l'oubli des propriétés et le choix de l'outil adéquat de GeoGebra.

# **Mes aspirations :**

- Cette leçon succède à un chapitre réservé aux translations : c'est ce qui a influé sur mon choix de la valeur de k : ٠
	- le choix d'une valeur négative permet d'écarter une confirmation intuitive qu'il s'agit d'une translation (la disposition de deux triangles) ;
	- le choix d'une valeur absolue voisine de 1 amène des doutes sur la conservation des distances et oblige à faire appel aux outils de GeoGebra pour conclure (sinon cette partie n'aurait pas d'intérêt).
- Þ J'aurais bien voulu qu'on me dise qu'il ne peut pas s'agir d'une translation ou d'un quart de tour sans avoir recours au logiciel, d'après la disposition de deux triangles, mais cette réponse n'est pas venue ! Il est possible que mes élèves sachent construire l'image d'un point ou d'un ensemble particulier de points par l'une de ces transformations, mais il s'avère qu'ils n'ont pas (ou qu'ils ne maîtrisent pas) la compétence de lire finement (d'exploiter) une figure.
- Þ Effet des sens des vecteurs sur le signe du coefficient de colinéarité : rappeler l'équivalence entre coefficient de colinéarité d'une part et abscisse d'un point d'une droite selon un repère donné d'autre part (dans le cas où les points qui définissent les deux vecteurs sont alignés).
- Þ Formulation de la définition et sa généralisation : amélioration progressive et collective.

Effet d'une homothétie sur quelques parties du plan

 <applet name="ggbApplet" code="geogebra.GeoGebraApplet" codebase="./" archive="http://www.geogebra.org/webstart/geogebra.jar" width="100%" height="500"> D©sol©, l'activit© GeoGebra ne peut pas démarrer. Assurez-vous que Java 1.4.2 (ou version supérieure) est installée et activeée sur votre navigateur (Cliquez ici pour installer Java maintenant!) Créé avec GeoGebra

 Les élèves rencontrent en gén[éral des difficultés en essayant d'établir des](http://java.sun.com/getjava) relations entre les éléments d'une figure : ils sont capabl[es de cons](http://www.geogebra.org)truire l'image d'un point (ou d'un ensemble de points) par telle ou telle transformation mais ils sont beaucoup moins aptes à lire une figure et à conjecturer que tel point est l'image (ou a pour image) tel autre point par une certaine transformation, car ils n'ont pas dans leurs têtes une image de synthèse (au sens linguistique du mot) de l'effet de cette transformation sur les différentes parties du plan.

C'est dans le cadre d'illustration de cet effet que s'inscrit la présentation du fichier "Effet d'une homothétie" Je reste favorable à sa présentation à la fin du cours.

#### **Cette façon de faire apporter-t-elle un plus par rapport à la version papier - crayon ?**

Dans cette activité, l'ajout de la géométrie dynamique se manifeste au moins parce qu'elle permet :

 " d'explorer l'importance du point I (centre de l'homothétie) : se rendre compte que son choix affecte la position du point image (pressentir son rôle dans la définition) ;

" d'explorer l'importance du réel k (rapport de l'homothétie) et l'effet de sa valeur sur la position du point image (pressentir son rôle dans la définition) ainsi que son effet sur la taille et "l'orientation" de l'image d'un ensemble de points (et en particulier s'apprêter à une bonne lecture d'une figure géométrique).

D'autre part, je constate que :

" les élèves sont arrivés avec plus d'autonomie à se construire des savoirs et des savoir-faire ;

" j'ai obtenu la participation intensive de tous les élèves (même de ceux qui -d'habitude- sont moins motivés) ;

Enfin, à ces deux points, n'oublions pas d'ajouter l'interactivité qui n'est pas sans importance !

# **Conclusion**

Le facteur temps est une source de beaucoup de soucis pour nous (les enseignants). Il nous presse et nous sommes parfois contraints de ne pas donner aux apprentissages la durée indispensable. Pour cela, l'opportunité de cette séance peut être mise en question ; on a sacrifié deux heures pour une maigre progression dans le cours : énoncer une définition.

Le faible volume de connaissance maîtrisé au cours de cette séance ne doit pas nous cacher les autres acquis :

- " La participation active de l'apprenant à la révision et la construction des savoirs cognitifs ;
- " l'acquisition des savoir-faire aussi bien du côté mathématique que du côté TIC ;
- " L'entraînement à énoncer une conjecture et à la formuler en langage correct ;
- " l'encouragement au travail en groupe et à la communication avec les autres.

Il est parfois bon de perdre du temps pour en gagner.

# **Annexe**

Fiche élève

### **Exécuter les tâches suivantes :**

**I)** Ouvrir le fichier : « homoth approche » qui se trouve sur le bureau de votre ordinateur. homoth approche.ggb

**Enoncé** : Dans la figure ci-dessous, A', B' et C' sont les images respectives de A, B et C par une certaine application [f.](http://revue.sesamath.net/spip.php?document8087)

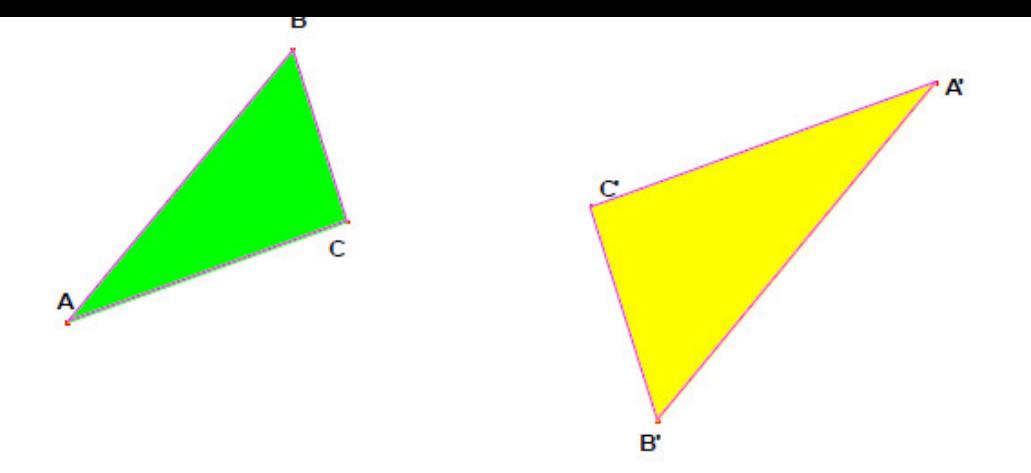

**II)** Utiliser le logiciel Geogebra pour répondre aux questions suivantes : 1) f est-elle une symétrie centrale ?

- Utiliser le logiciel pour fournir un argument.
- Appeler votre professeur, lui présenter les différentes vérifications.

2) f est-elle une symétrie axiale ?

- Utiliser le logiciel pour fournir une justification possible.
- Appeler votre professeur, lui présenter une réponse argumentée.

### 3) f est-elle une translation ?

- Utiliser le logiciel pour fournir une justification possible.
- Appeler votre professeur, lui présenter une réponse argumentée.

4) f est-elle un quart de tour ?

- Utiliser le logiciel pour fournir une justification possible.
- Appeler votre professeur, lui présenter une réponse argumentée.

### **III)** Définition

1) Vérifier que :

- les droites (AA') et (BB') sont sécantes. (On désignera par O leur point d'intersection). Déplacer A et B n'importe où sur la feuille de travail et s'assurer que (AA') et (BB') restent sécantes.
- O appartient à (CC'). (On se servira de l'outil "Relation entre 2 objets" qui sont : le point O et la droite (CC'). Faire varier les positions des points A, B et C et vérifier que (AA'), (BB') et (CC') sont toujours concourantes en O.
- Essayer de déplacer le point O sans toucher ni A ni à B : aucune réponse ! il paraît qu'il est fixe.
- 2) Que peut-on alors conclure concernant les directions et les sens des vecteurs :
- " \$\overrightarrow{OA}\$ et \$\overrightarrow{OA'}\$ ?
- " \$\overrightarrow{OB}\$ et \$\overrightarrow{OB'}\$ ?
- " \$\overrightarrow{OC}\$ et \$\overrightarrow{OC'}\$ ?

• Appeler votre professeur, lui montrer les différentes propositions.

3) Compléter le tableau ci-dessous :

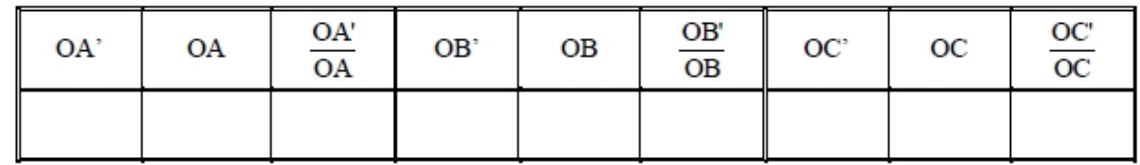

- Afficher ces résultats sur la feuille de travail du logiciel en tant que texte dynamique.
- Appeler votre professeur, lui présenter les résultats du groupe.

4) Exprimer alors :

.

- " \$\overrightarrow{OA'}\$ en fonction de \$\overrightarrow{OA}\$
- " \$\overrightarrow{OB'}\$ en fonction de \$\overrightarrow{OB}\$
- " \$\overrightarrow{OC'}\$ en fonction de \$\overrightarrow{OC}\$
- Appeler votre professeur, lui montrer les différentes vérifications.
- 5) Effacer les trois droites (AA'), (BB') et (CC').
- 6) Afficher la fenêtre "Algèbre".

Cliquer sur le petit rond vide qui précède le point I : le point I s'affiche sur la feuille de travail et son étiquette apparaît très proche de O : pour s'en assurer, approcher le pointeur de la souris du point O et noter ce qui se passe (Si l'étiquette I ne s'affiche pas, déplacer l'étiquette O)

Toujours dans la fenêtre "Algèbre", cliquer sur le petit rond vide qui précède le nombre k, un curseur nommé k suivi de sa valeur, apparaît sur la feuille de travail.

L'exécution de ces trois premiers tirets conduit au contenu du fichier homoth Defin.ggb ci-dessous à ouvrir pour continuer à travailler.

 <applet name="ggbApplet" code="geogebra.GeoGebraApplet" codebase="./" archive="http://www.geogebra.org/webstart/geogebra.jar" width="100%" height="500"> D©sol©, l'activit© GeoGebra ne peut pas démarrer. Assurez-vous que Java 1.4.2 (o[u version supérie](http://revue.sesamath.net/sites/revue.sesamath.net/IMG/ggb/homoth_Defin.ggb)ure) est installée et activeée sur votre navigateur (Cliquez ici pour installer Java maintenant!) Créé avec GeoGebra

- Changer la position de I et noter que (AA'), (BB') et (CC') restent concourantes en I.
- Faire varier k, noter l'effet [de ces variations sur le triangle A'B'C'.](http://java.sun.com/getjava)
- Reprendr[e les quest](http://www.geogebra.org)ions 3) et 4) de ce paragraphe avec de différentes valeurs pour k (sauf 0).

7) Si M désigne l'un quelconque des points A, B ou C et M' son image par f, exprimer alors \$\overrightarrow{IM'}\$ en fonction de \$\overrightarrow{IM}\$ .

• Appeler votre professeur, lui montrer la proposition du groupe.

**Commentaire** : l'application f qui à A, B et C a associé respectivement A', B' et C' est appelée homothétie de centre O et de rapport \$\frac{IA'}{IA} ou \frac{IA'}{IA}\$ (selon les sens de \$\overrightarrow{IA}\$ et \$\overrightarrow{IA'}\$ : identiques ou opposés)

8) Énoncer la définition d'une homothétie de centre © et de rapport k (k \$\mathbb{R}\$\*)

• Appeler votre professeur, lui montrer la proposition du groupe.

<applet name="ggbApplet" code="geogebra.GeoGebraApplet" codebase="./" archive="http://www.geogebra.org/webstart/geogebra.jar" width="100%" height="500"> Désolé, l'activité GeoGebra ne peut pas démarrer. Assurez-vous que Java 1.4.2 (ou version supérieure) est installée et activeée sur votre navigateur (Cliquez ici pour installer Java maintenant!) Créé avec GeoGebra